# Операционная система. Графический интерфейс.

### Операционная система

#### Операционная система –

комплекс взаимосвязанных системных программ, обеспечивающих поддержку работы всех программ, аппаратных средств компьютера и сетей.

### Операционные системы

### Наибольшее распространение получили: MS-DOS, OS/2, Winwows, Unix, Mac OS

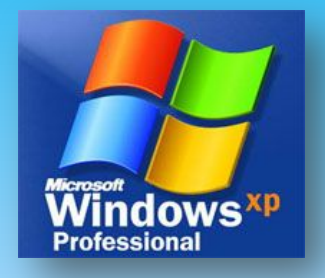

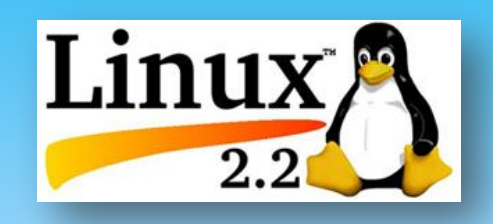

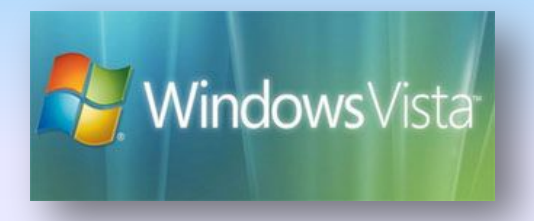

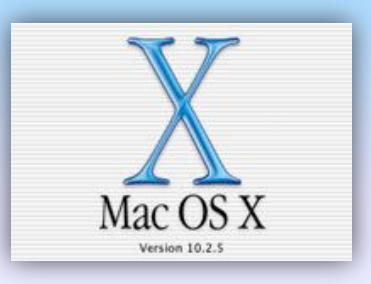

### Классификация ОС

- □ *однопользовательские и многопользовательские;*
- □ *однозадачные и многозадачные;*
- □ *однопроцессорные и многопроцессорные;*
- □ *командные (текстовые) и объектно-ориентированные (графические);*
- □ *сетевые и локальные.*

### Основные функции ОС

- □ *управление устройствами компьютера;*
- □ *осуществление диалога с пользователем;*
- □ *работа с файлами.*

### Состав ОС

- □ **Модули управления файловой системой** –управляют обменом файлами между устройствами;
- □ **Командный процессор** запрашивает у пользователя команды и выполняет их;
- □ **Драйверы устройств** управляют работой устройств и согласуют информационный обмен с другими устройствами.
- □ **Графический интерфейс** помогает пользователю общаться с компьютером;
- □ **Сервисные программы (утилиты)**  позволяют обслуживать диски, выполнять операции с файлами, работать в компьютерных сетях;
- □ **Справочная система**  позволяет получать необходимую информацию о функционировании ОС в целом и её отдельных модулей.

### Установка и загрузка ОС

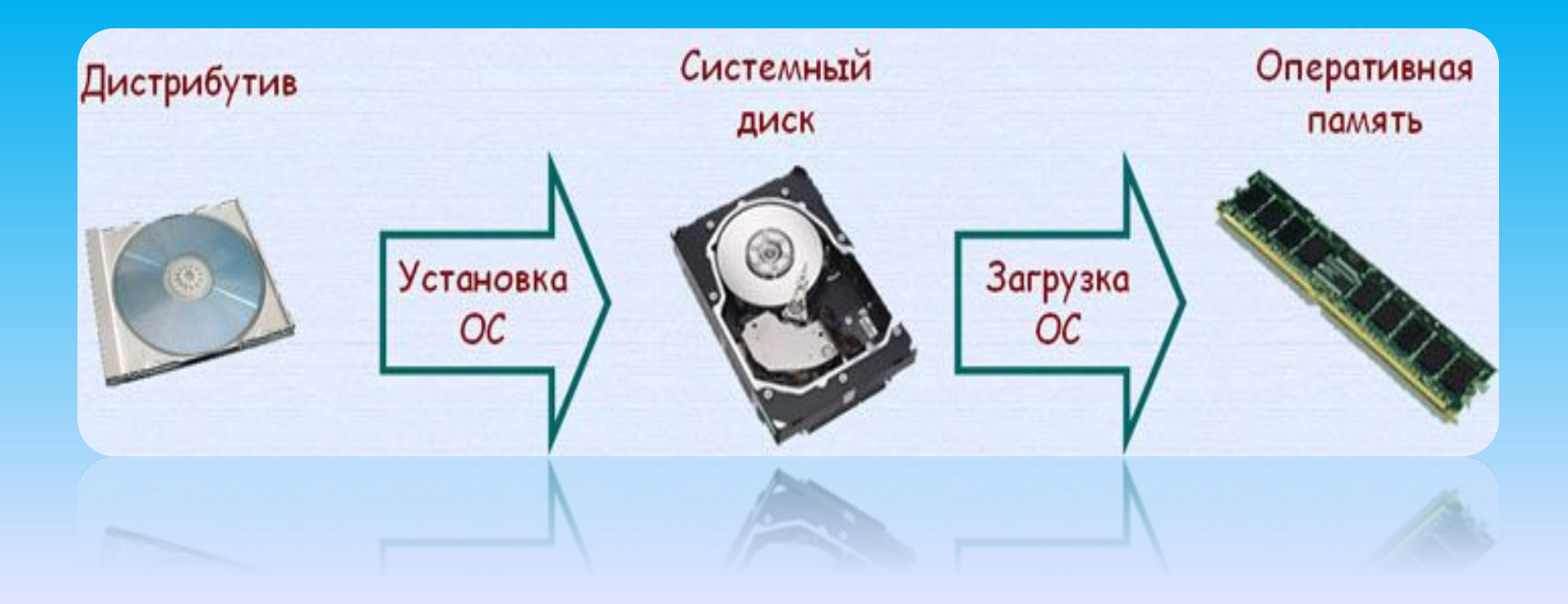

## Загрузка ОС

- Осуществляется *после включения питания* компьютера. В процессе загрузки ОС производится:
- ❑ тестирование работоспособности процессора, памяти и других аппаратных средств компьютера;
- ❑ процесс тестирования отображается на экране монитора;
- ❑ поиск программы-загрузчика ОС;
- ❑ загрузка программы-загрузчика в оперативную память и передача ей управления работой компьютера;
- ❑ поиск файлов ОС и загрузка их в оперативную память компьютера;
- ❑ передача управления командному процессору.

### Особенности Windows

- □ Многозадачность.
- Единый программный интерфейс.
- Единый интерфейс пользователя.
- □ Графический интерфейс пользователя.
- □ Единый аппаратно-программный интерфейс.

### Графический интерфейс Windows

 Позволяет осуществлять взаимодействие человека с компьютером в форме диалога с использованием окон, меню и элементов управления (диалоговых панелей, кнопок и так далее).

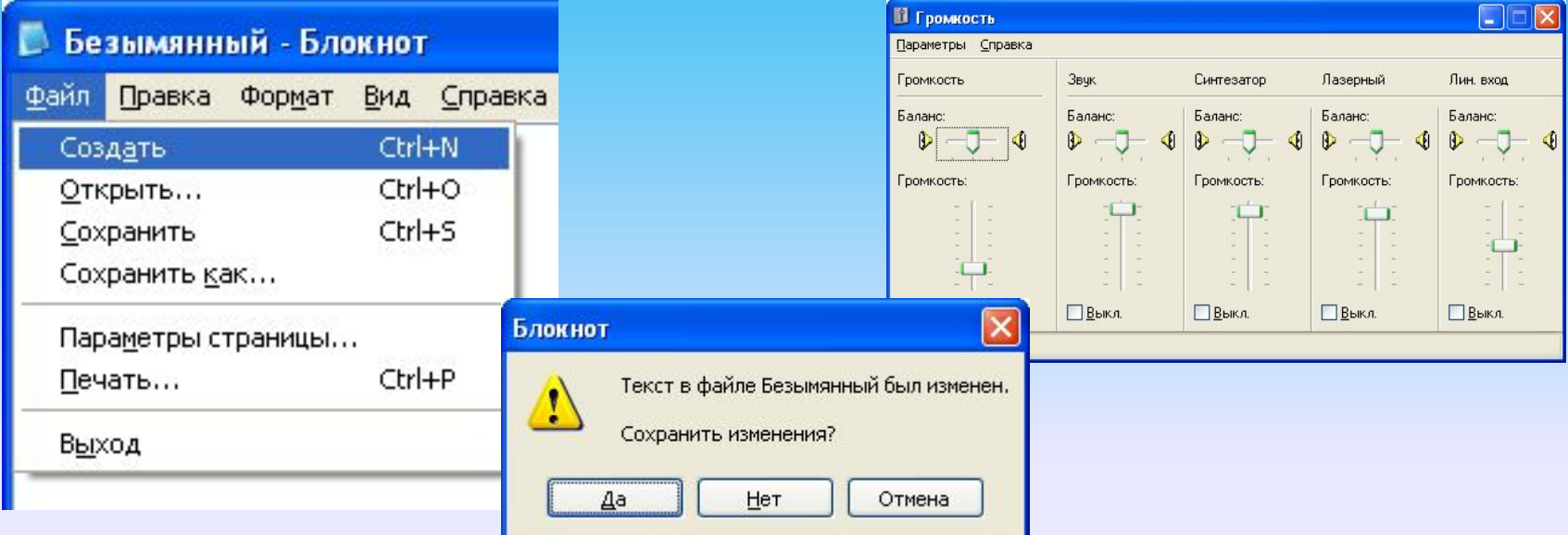

### Основные операции, выполняемые с помощью мыши

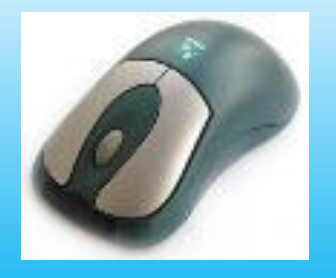

- □ **левый щелчок** однократное нажатие и отпускание основной (обычно левой) кнопки мыши;
- □ **правый щелчок** однократное нажатие и отпускание дополнительной (обычно правой) кнопки мыши;
- □ **двойной щелчок** два нажатия основной кнопки мыши с минимальным интервалом времени между ними;
- □ **перетаскивание** (протаскивание) нажатие левой или правой кнопки мыши и перемещение объекта с нажатой кнопкой.

### Элементы графического интерфейса Windows

#### □ **Рабочий стол.**

Расположены различные программы и инструменты, представленные в виде значков, или иконки.

#### □ **Значки.**

Значками обозначаются программы, документы. Запуск производится двойным щелчком кнопки мыши по значку.

#### □ **Ярлыки.**

Это образ программы - указание на то место на диске, где она находится. Двойной щелчок по ярлыку вызывает запуск программы.

#### □ **Панель задач.**

Располагается в нижней части экрана. На ней находятся: кнопка Пуск, кнопки открытых окон, индикаторы и часы.

#### □ **Окно.**

Окно - главный элемент интерфейса Windows – это обрамленная часть экрана, в которой отображается приложение, документ или сообщение.

### Рабочий стол

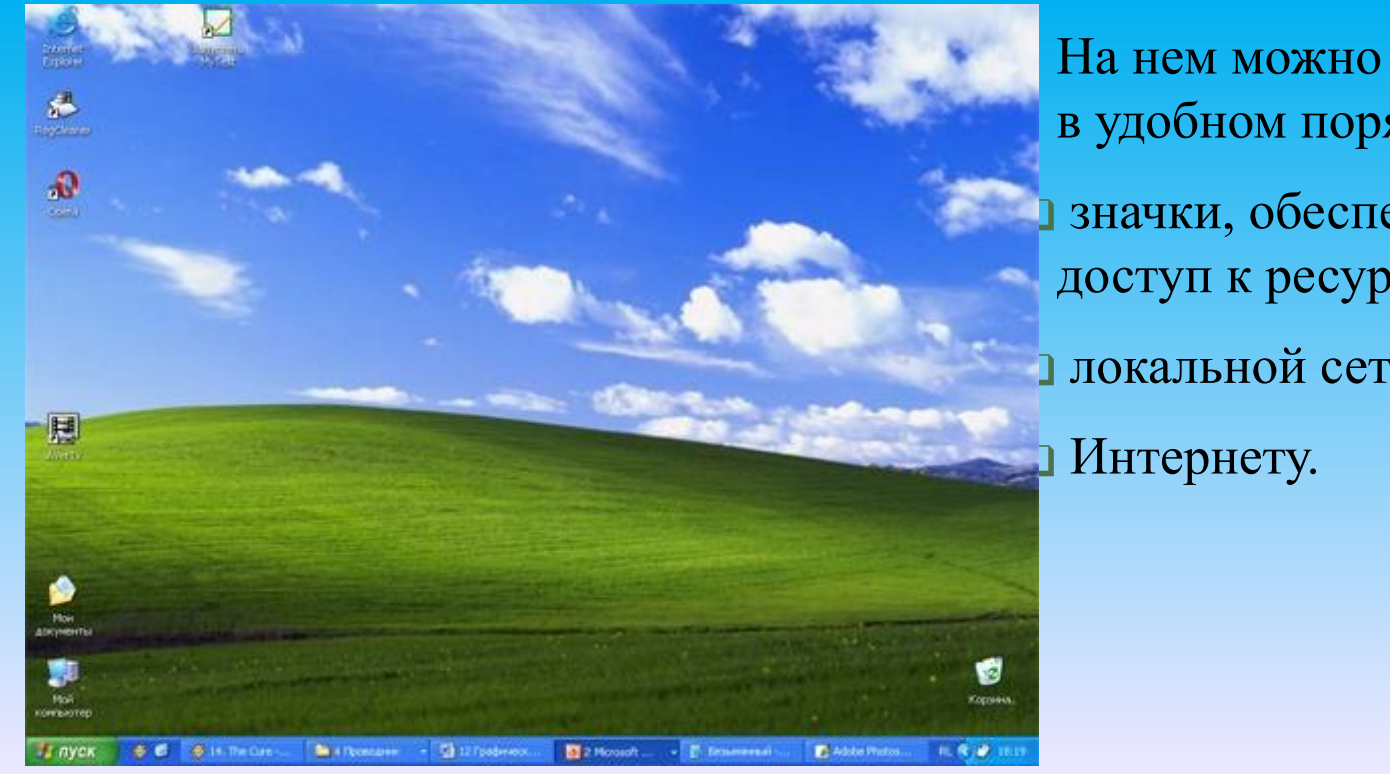

На нем можно расположить в удобном порядке: ❑ значки, обеспечивающие доступ к ресурсам ПК; ❑ локальной сети;

### Значки

 Программы, документы обозначаются *значкамииконками.* Щелкнув по любому из них можно запустить нужную программу и тут же открыть в ней документ.

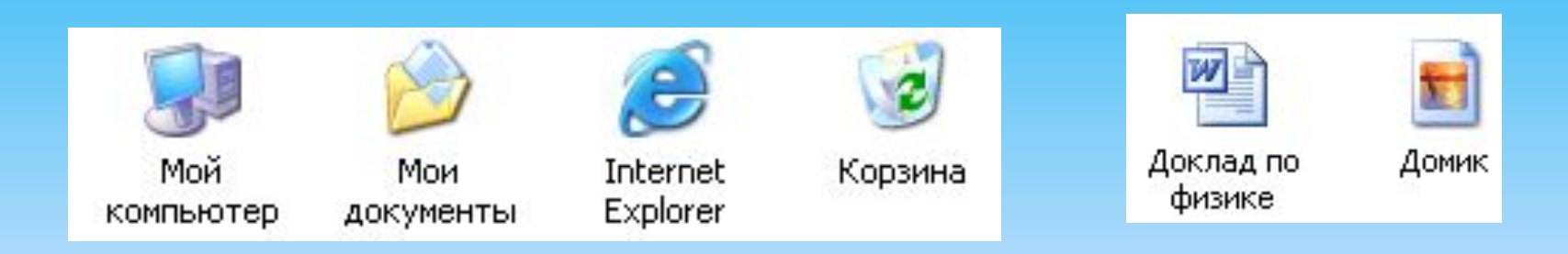

### Ярлыки

 Ярлыки указывают на файл, находящийся в другом месте. Эти значки отличаются от обычных наличием маленькой черной стрелочки в левом нижнем углу.

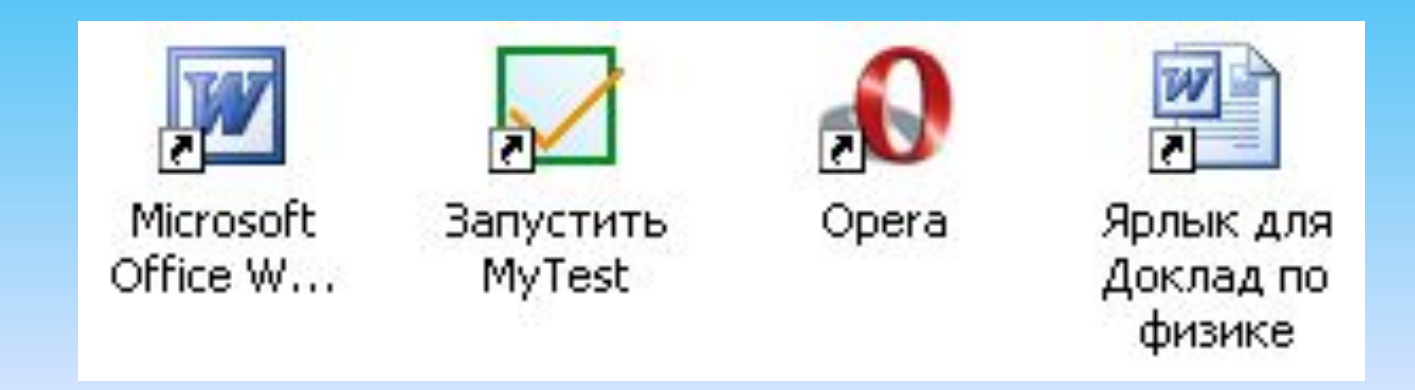

### Панель задач

 Панель задач имеет вид полосы, которая по умолчанию располагается вдоль нижней границы экрана.

 Она содержит кнопку «Пуск», кнопки выполняемых задач и открытых папок и другие панели.

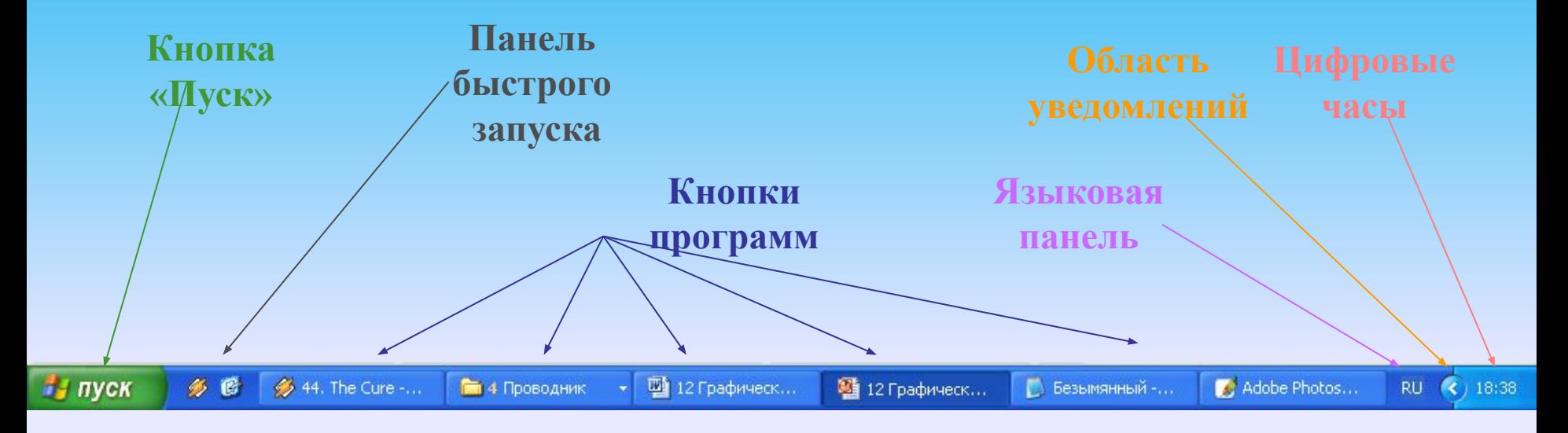

### Кнопка Пуск

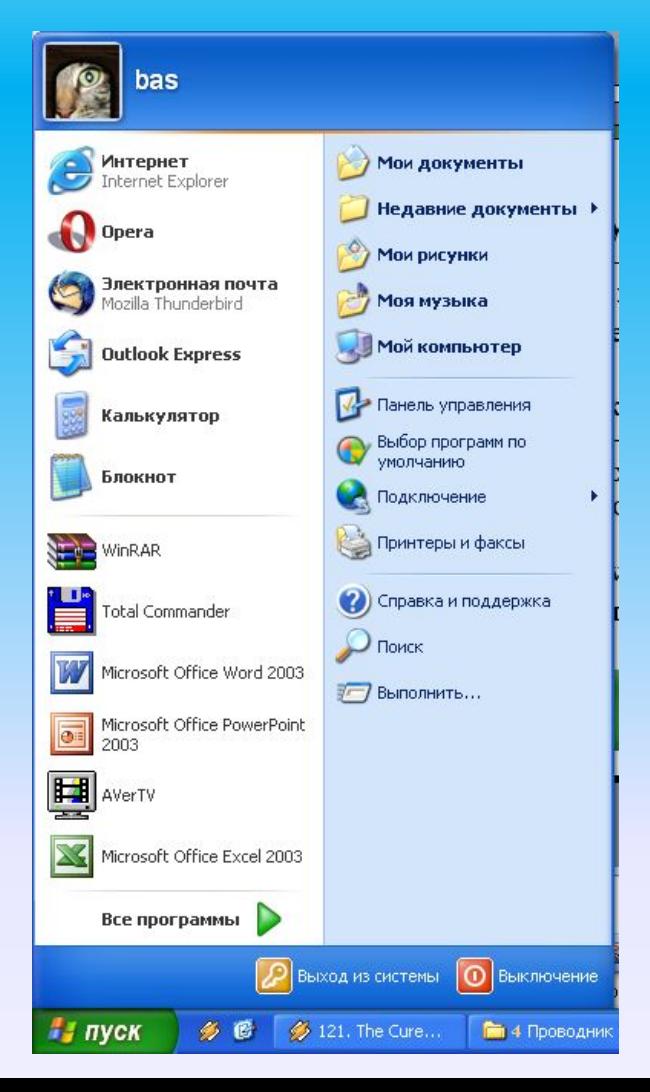

#### Щелчком по кнопке

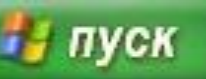

открывается Главное меню – мощный инструмент управления, работая с которым можно сделать абсолютно все, что только можно сделать в системе Windows.

### Элементы окна

- **1. рабочая область**: внутренняя часть окна, содержит вложенные папки или окна документов;
- **2. границы**: рамка, ограничивающая окно с четырех сторон.
- **3. заголовок**: строка непосредственно под верхней границей окна, содержащая название окна;

3

Безымянный - Блокнот

"Блокнот"

Файл Правка Формат Вид Справка

окна программы

5

Это рабочая область

8

7

 $\Box$ ex

4

- **4. значок системного меню**: кнопка слева в строке заголовка открывает меню перемещения и изменения размеров окна;
- **5. строка меню**: располагается непосредственно под заголовком, содержит пункты меню, обеспечивает доступ к командам;
- **6. панель инструментов**: располагается под строкой меню, представляет собой набор кнопок, обеспечивает быстрый доступ к некоторым командам;

- **7. кнопки** *свернуть, развернуть/восстановить, закрыть* расположены в верхней правой части окна.
- 8. **полосы прокрутки**. Если текст или картинка полностью не помещается в окне программы, то для ее просмотра снизу или справа появляются полосы прокрутки, которые можно двигать, открывая участки, не помещающиеся на экране.